Nach dem Öffnen der App Sparkasse werden Sie mit dem Hinweis "Wartungsarbeiten" unter anderem auf ein anstehendes Update aufmerksam gemacht.

Für Details klicken Sie bitte auf "Mehr"

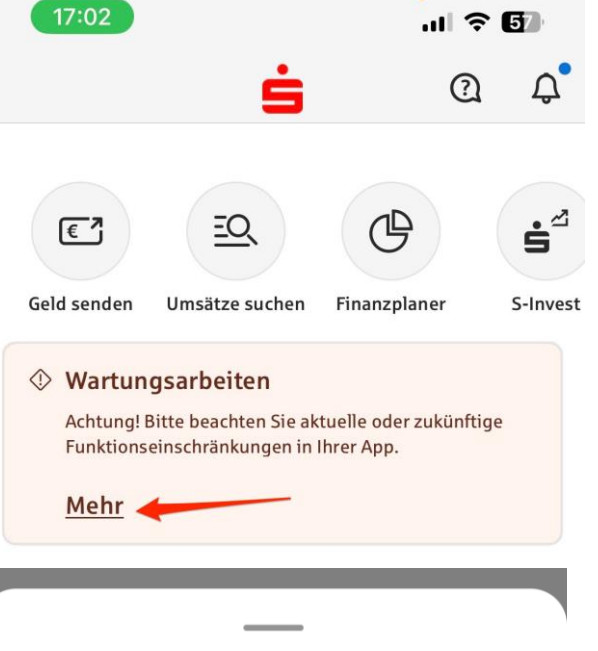

Sie erhalten nun weitere Informationen. In diesem Beispiel werden Sie auf ein Update aufmerksam gemacht.

Bitte führen Sie dieses Update durch, da es sonst zu Funktionsstörungen kommen kann. Bitte warten Sie nicht, bis die App automatisch aktualisiert wird.

Rufen Sie dazu den App Store auf und

klicken rechts oben auf Ihr

Benutzerprofil

## Wartungsarbeiten

**Hinweis** 

Es steht ein Update bereit, bitte aktualisieren Sie die App auf die aktuelle Version. Gehen Sie hierzu in den App Store, tippen rechts oben auf Ihr Profil und aktualisieren Sie die Liste der verfügbaren Updates durch Herunterziehen der Seite. Jetzt können Sie dort den blauen Aktualisierungsbutton anklicken.

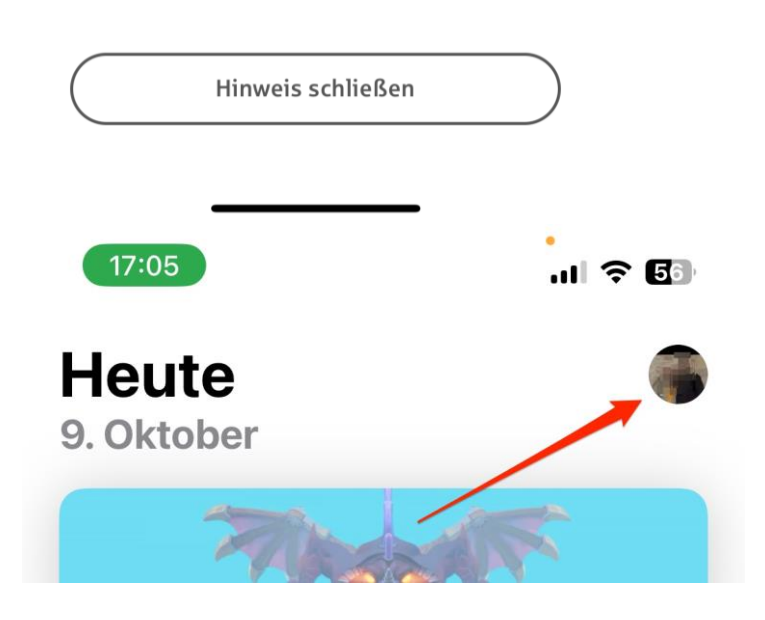

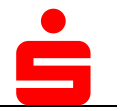

## App Sparkasse Update unter iOS (iPhone)

In Ihrem Benutzerprofil finden Sie eine Liste der zu aktualisierenden Apps.

Suchen Sie in der Liste den Eintrag "Sparkasse Ihre mobile Filiale" und klicken Sie auf den Button "*Aktualisieren*"

Hinweis: Die Liste lässt sich durch herunterziehen aktualisieren, sollte die Sparkassen App nicht mit aufgeführt sein.

Nach kurzer Wartezeit ist das Update auf die aktuelle Version der Sparkassen - App abgeschlossen.

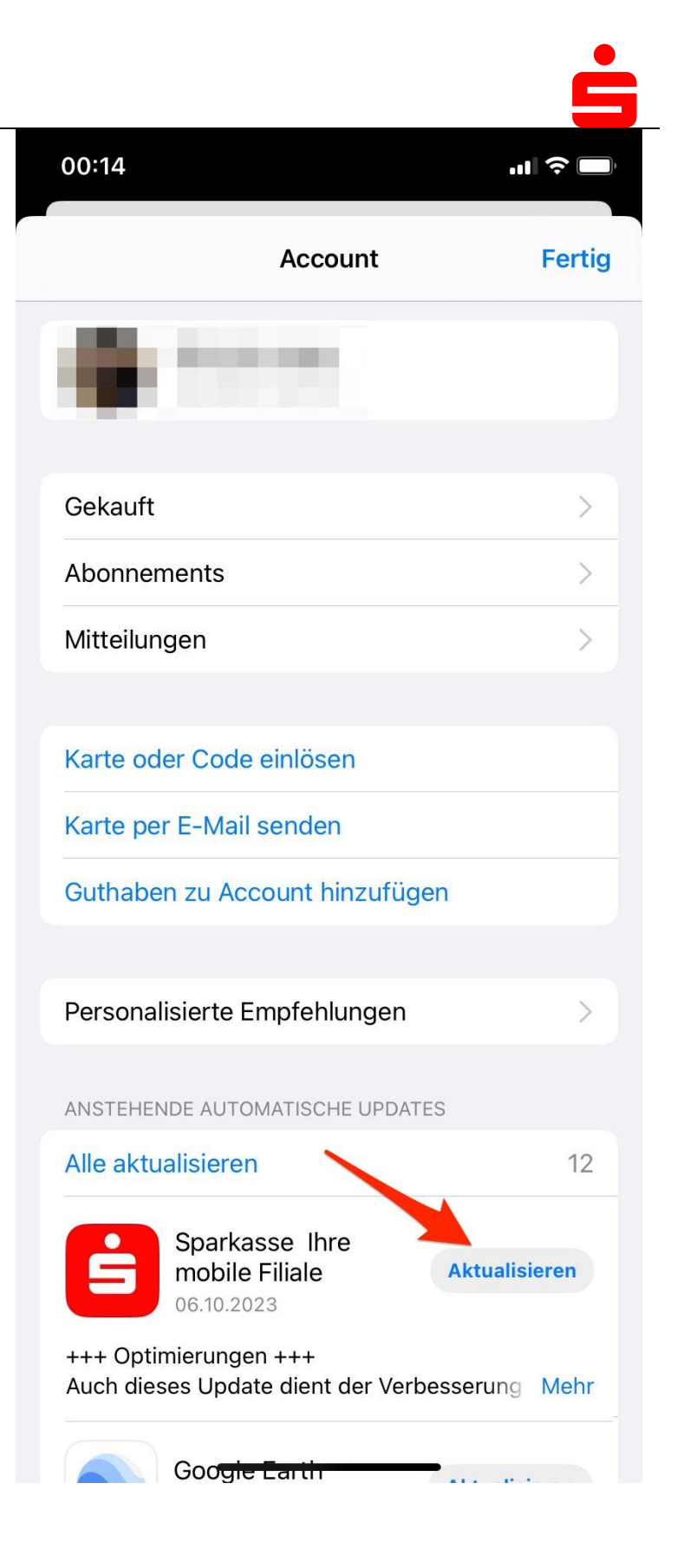